### 前年度に使用したLTI教材(Panopto動画)を次年度にコピーする方法

⚠ 関大LMSの教材「LTIツール」は、他のコースへコピーすることができ ないため、LTIツールからPanoptoへアクセスし、Panopto上で動画をコ ピーをする必要があります。 ※ 他の教材は、LMSで一括コピーが可能です。 ※ 関大LMSの「次年度コースへの教材コピー方法」参照ください。 △新年度のコースは、例年、3月半ば頃の年度の一括更新処理で作成さ れます。 前年度のPanoptoの動画がコピーできるのは、関大LMSで新年度のコース が作成された後になります。 新年度コース作成については関大LMSの「お知らせ」にてお伝えします。

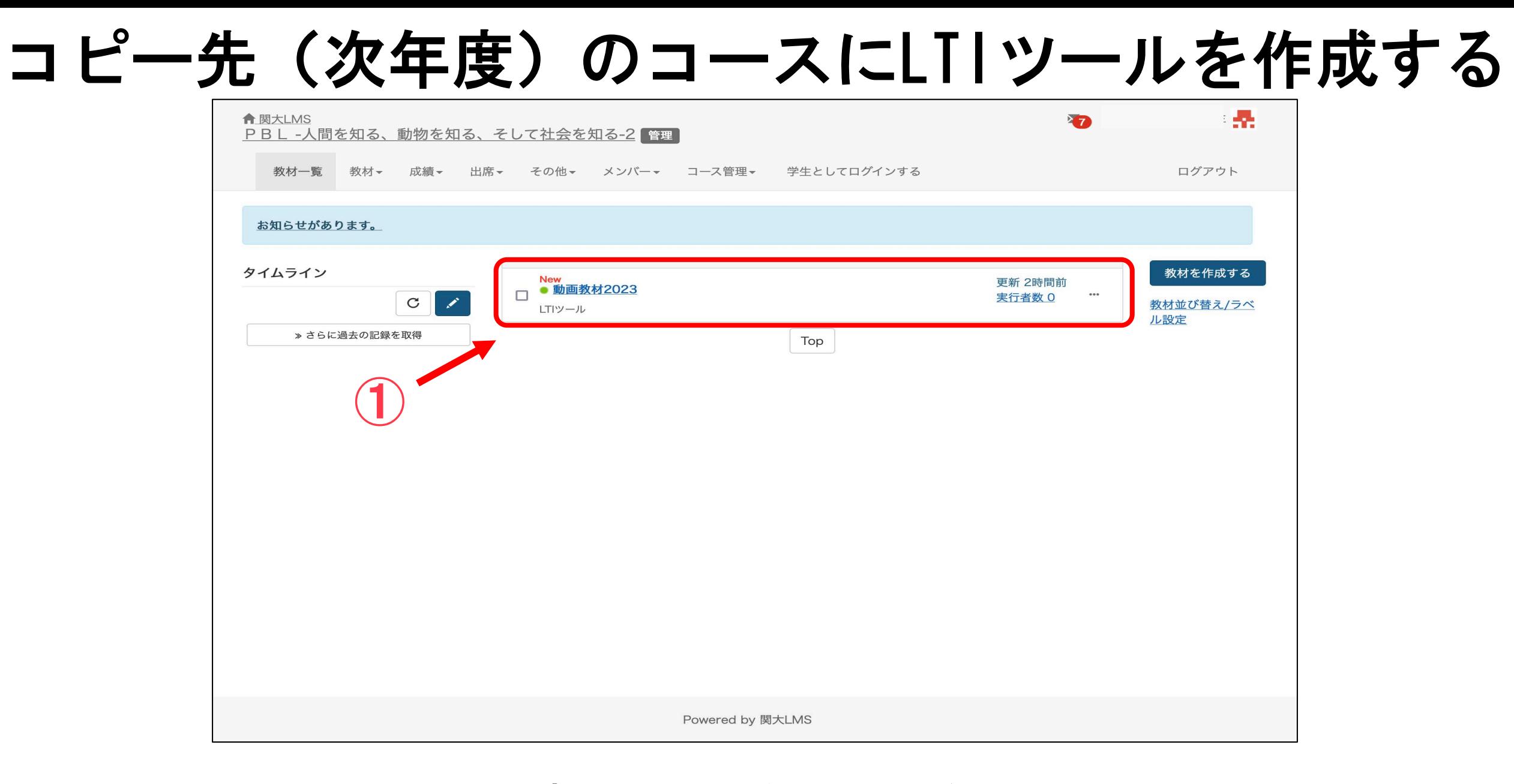

#### 新年度の一括更新処理が行われた後のコース画面

# コピー元(前年度)のコースを開き、 「教材」→「LTIツール」をクリック

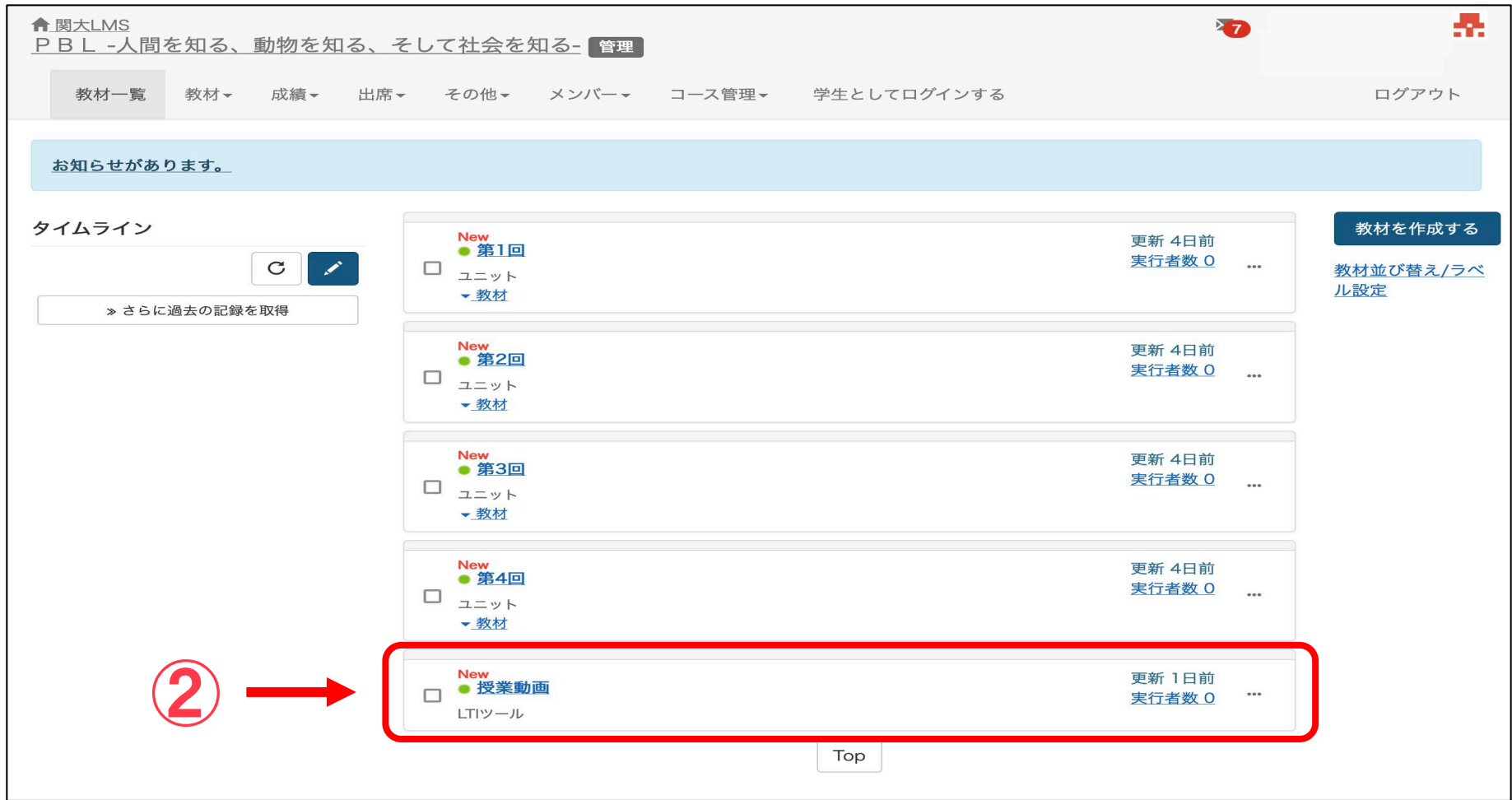

コピー元(前年度)のコース画面

コピーしたい動画の「設定 # 」>「管理」を選択

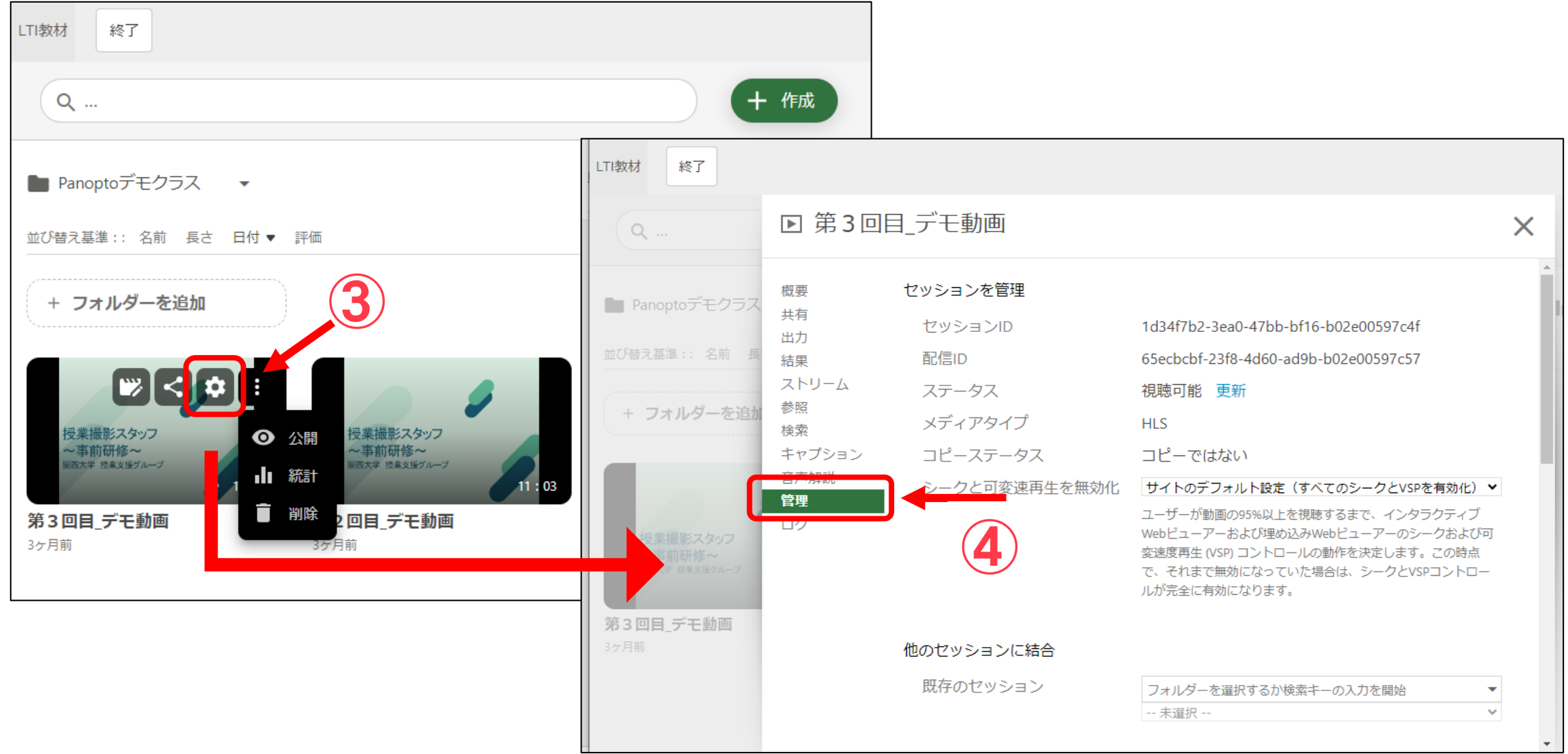

## 【動画のコピー】の項目で「動画のコピー先(次年度 コース)」を選択し、「フルコピーの作成」をクリック

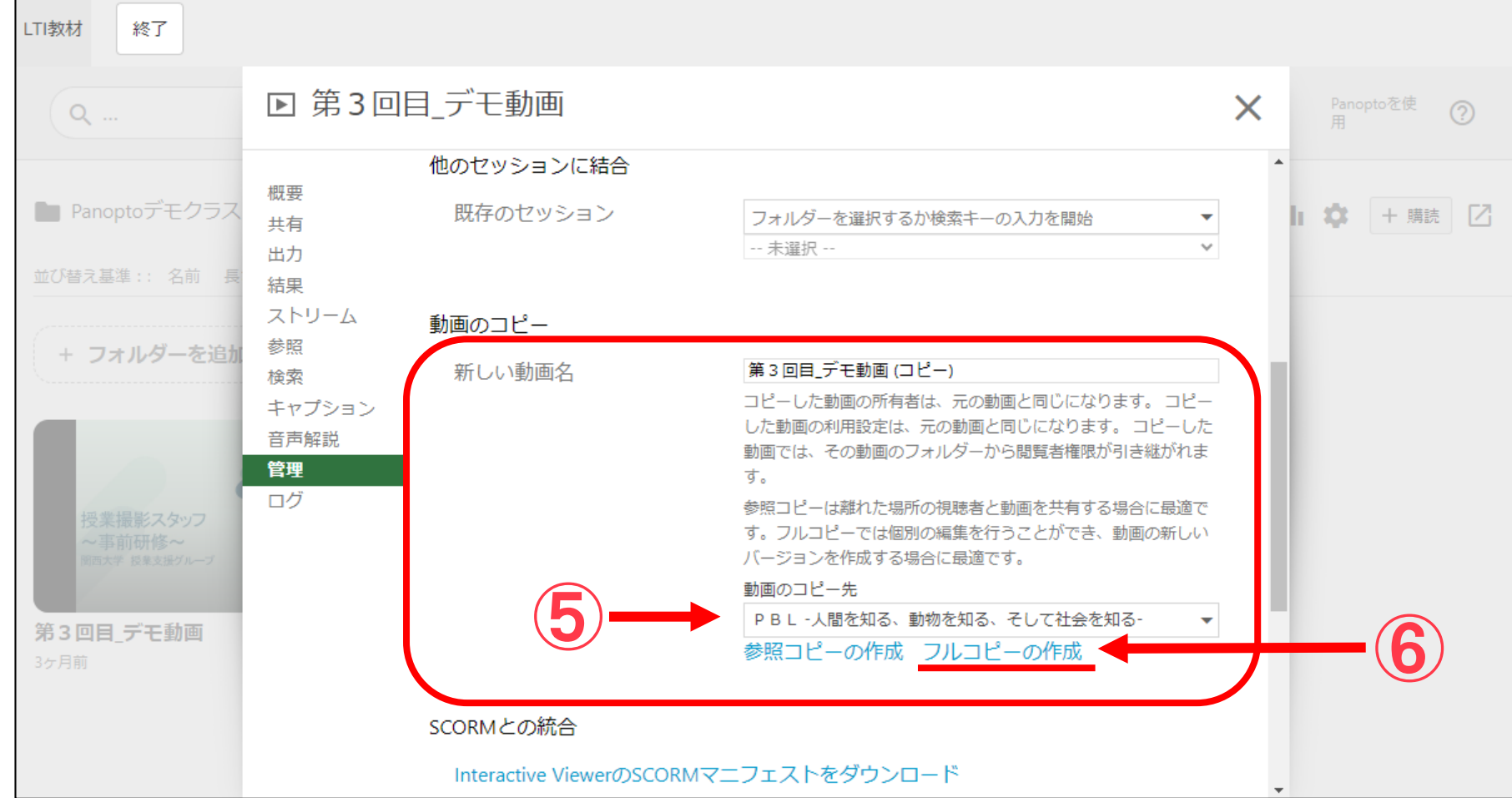

※この時「参照コピーの作成」を選択してしまうと、新コースと旧コースのすべてのメンバーの閲覧履歴が 記録されます。コース管理上、同一動画の参照共有ではなく、「フルコピーの作成」を推奨いたします。

# コピー先のコースにあるLTIツールをクリックし、 動画がコピーされているか確認

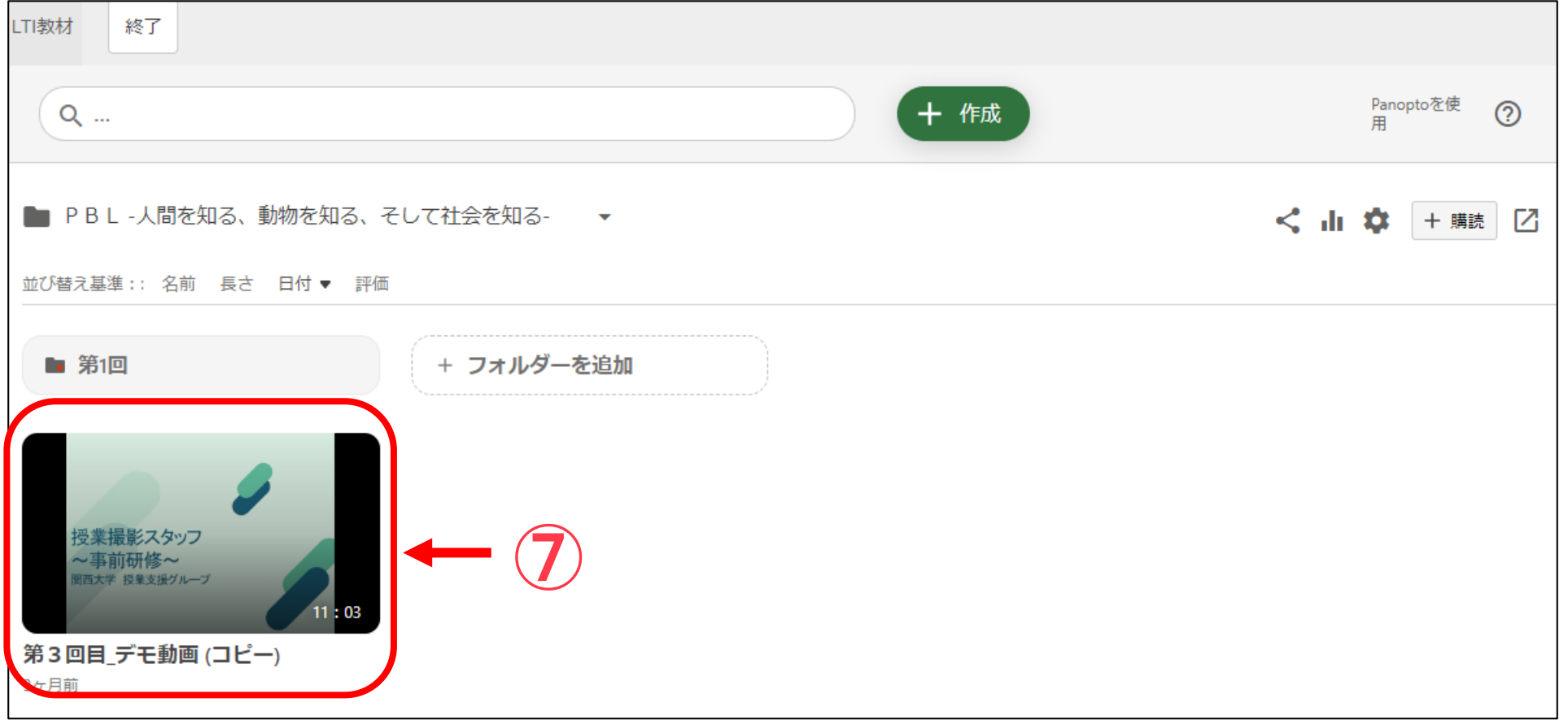